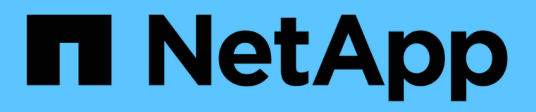

# **Boot-Medien**

Install and maintain

NetApp July 01, 2024

This PDF was generated from https://docs.netapp.com/de-de/ontap-systems/a70-90/bootmedia-replaceoverview.html on July 01, 2024. Always check docs.netapp.com for the latest.

# **Inhalt**

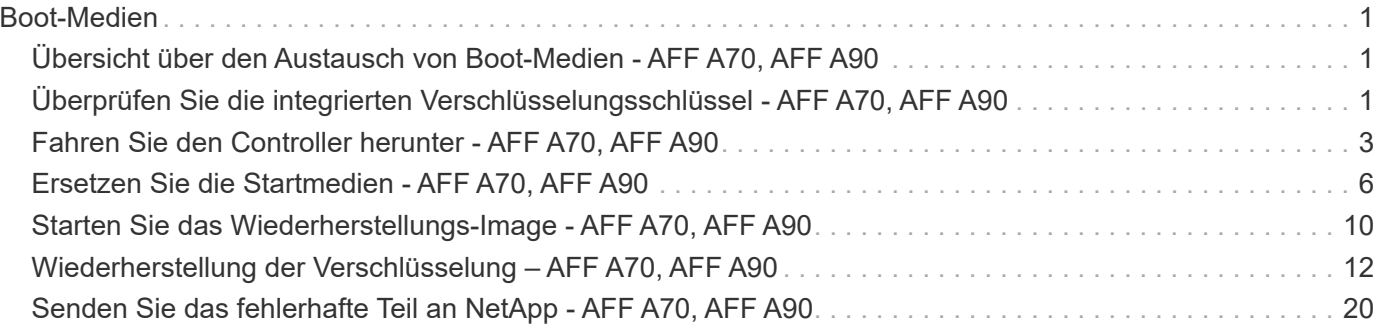

# <span id="page-2-0"></span>**Boot-Medien**

## <span id="page-2-1"></span>**Übersicht über den Austausch von Boot-Medien - AFF A70, AFF A90**

Das Boot-Medium speichert einen primären und sekundären Satz von Systemdateien (Boot-Image), die das System beim Booten verwendet. Je nach Netzwerkkonfiguration können Sie entweder einen unterbrechungsfreien oder störenden Austausch durchführen.

Sie müssen über ein USB-Flash-Laufwerk verfügen, das auf FAT32 formatiert ist, und über die entsprechende Speichermenge, um die zu speichern image xxx.tgz.

Außerdem müssen Sie die kopieren image xxx.tgz Datei auf dem USB-Flash-Laufwerk zur späteren Verwendung in diesem Verfahren.

- Sie müssen die fehlerhafte Komponente durch eine vom Anbieter empfangene Ersatz-FRU-Komponente ersetzen.
- Es ist wichtig, dass Sie die Befehle in diesen Schritten auf dem richtigen Controller anwenden:
	- Der Controller *Impared* ist der Controller, an dem Sie Wartungsarbeiten durchführen.
	- Der *Healthy* Controller ist der HA-Partner des beeinträchtigten Controllers.

### <span id="page-2-2"></span>**Überprüfen Sie die integrierten Verschlüsselungsschlüssel - AFF A70, AFF A90**

Bevor Sie den beeinträchtigten Controller herunterfahren und den Status der integrierten Verschlüsselungsschlüssel prüfen, müssen Sie den Status des beeinträchtigten Controllers überprüfen, das automatische Giveback deaktivieren und die Version von ONTAP prüfen, die ausgeführt wird.

Wenn Sie über ein Cluster mit mehr als zwei Nodes verfügen, muss es sich im Quorum befinden. Wenn sich das Cluster nicht im Quorum befindet oder ein gesunder Controller FALSE anzeigt, um die Berechtigung und den Zustand zu erhalten, müssen Sie das Problem korrigieren, bevor Sie den beeinträchtigten Controller herunterfahren; siehe ["Synchronisieren eines Node mit dem Cluster".](https://docs.netapp.com/us-en/ontap/system-admin/synchronize-node-cluster-task.html?q=Quorum)

### **Prüfen Sie NVE oder NSE auf Systemen mit ONTAP 9.15 und höher**

Bevor Sie den beeinträchtigten Controller herunterfahren, müssen Sie überprüfen, ob der Sicherheitsschlüsselmanager aktiviert oder verschlüsselt ist.

### **Überprüfen Sie die Konfiguration des Sicherheitsschlüsselmanagers**

#### **Schritte**

1. Determe, wenn Key Manager mit dem Befehl *Security key-Manager keystore show* aktiv ist. Weitere Informationen finden Sie im ["Security key-Manager keystore zeigen MAN-Seite"](https://docs.netapp.com/us-en/ontap-cli/security-key-manager-keystore-show.html)

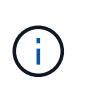

Möglicherweise haben Sie weitere Schlüsselmanager-Typen. Die Typen sind KMIP, AKV`und `GCP. Der Prozess zur Bestätigung dieser Typen ist der gleiche wie Bestätigungs external - oder onboard Schlüsselmanager-Typen.

- Wenn keine Ausgabe angezeigt wird, fahren Sie mit ["Schalten Sie den außer Betrieb genommenen](#page-4-0) [Controller aus"](#page-4-0) fort, um den Knoten "beeinträchtigt" herunterzufahren.
- Wenn die Ausgabe des Befehls angezeigt wird, verfügt das System über security key-manager aktive Ressourcen, und Sie müssen Typ und Status anzeigen Key Manager .
- 2. Zeigen Sie die Informationen für den aktiven Key Manager mit dem Befehl *Security key-Manager key query* an.
	- Wenn der Key Manager Typ angezeigt wird external und die Restored Spalte angezeigt `true`wird, ist es sicher, den beeinträchtigten Controller herunterzufahren.
	- Wenn der Key Manager Typ angezeigt wird onboard und die Restored Spalte angezeigt `true`wird, müssen Sie einige zusätzliche Schritte ausführen.
	- Wenn der Key Manager Typ angezeigt wird external und in der Restored Spalte etwas anderes als angezeigt `true`wird, müssen Sie einige zusätzliche Schritte ausführen.
	- Wenn der Key Manager Typ angezeigt wird onboard und in der Restored Spalte etwas anderes als angezeigt `true`wird, müssen Sie einige zusätzliche Schritte ausführen.
- 3. Wenn der Key Manager Typ angezeigt wird onboard und die Restored Spalte angezeigt `true`wird, sichern Sie die OKM-Informationen manuell:
	- a. Geben Sie ein y , wenn Sie zum Fortfahren aufgefordert werden: set -priv advanced
	- b. Geben Sie den Befehl ein, um die Schlüsselverwaltungsinformationen anzuzeigen: *Security key-Manager onboard show-Backup*
	- c. Kopieren Sie den Inhalt der Backup-Informationen in eine separate Datei oder eine Protokolldatei. Sie werden es in Disaster-Szenarien benötigen, in denen Sie OKM manuell wiederherstellen müssen.
	- d. Sie können den außer Betrieb genommenen Controller sicher herunterfahren.
- 4. Wenn der Key Manager Typ angezeigt wird onboard und in der Restored Spalte etwas anderes als angezeigt `true`wird:
	- a. Geben Sie den Onboard Security Key-Manager Sync-Befehl ein: *Security Key-Manager Onboard Sync*

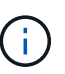

Geben Sie an der Eingabeaufforderung die 32-stellige alphanumerische Onboard-Passphrase für die Schlüsselverwaltung ein. Wenn die Passphrase nicht angegeben werden kann, wenden Sie sich an den NetApp-Support. ["mysupport.netapp.com"](http://mysupport.netapp.com/)

- b. Überprüfen Sie, ob die Restored Spalte für alle Authentifizierungsschlüssel angezeigt wird true : security key-manager key query
- c. Überprüfen Sie, ob der Key Manager Typ , anzeigt `onboard`und sichern Sie die OKM-Informationen manuell.
- d. Geben Sie den Befehl ein, um die Backup-Informationen zum Schlüsselmanagement anzuzeigen: *Security key-Manager onboard show-Backup*
- e. Kopieren Sie den Inhalt der Backup-Informationen in eine separate Datei oder eine Protokolldatei. Sie werden es in Disaster-Szenarien benötigen, in denen Sie OKM manuell wiederherstellen müssen.
- f. Sie können den Controller sicher herunterfahren.
- 5. Wenn der Key Manager Typ angezeigt wird external und in der Restored Spalte etwas anderes als angezeigt `true`wird:
	- a. Stellen Sie die Authentifizierungsschlüssel für das externe Verschlüsselungsmanagement auf allen Nodes im Cluster wieder her: security key-manager external restore

Wenn der Befehl fehlschlägt, wenden Sie sich an den NetApp-Support unter ["mysupport.netapp.com".](http://mysupport.netapp.com/)

- b. Vergewissern Sie sich, dass die Restored Spalte für alle Authentifizierungsschlüssel angezeigt wird true : *Security key-Manager key query*
- c. Sie können den außer Betrieb genommenen Controller sicher herunterfahren.

# <span id="page-4-0"></span>**Fahren Sie den Controller herunter - AFF A70, AFF A90**

Nach Abschluss der NVE oder NSE-Aufgaben müssen Sie den Shutdown des beeinträchtigten Controllers durchführen. Fahren Sie den Controller mit eingeschränkter Konfiguration herunter oder übernehmen Sie ihn entsprechend.

#### **Option 1: Die meisten Systeme**

Um den beeinträchtigten Controller herunterzufahren, müssen Sie den Status des Controllers bestimmen und gegebenenfalls den Controller übernehmen, damit der gesunde Controller weiterhin Daten aus dem beeinträchtigten Reglerspeicher bereitstellen kann.

#### **Über diese Aufgabe**

• Wenn Sie über ein SAN-System verfügen, müssen Sie Event-Meldungen ) für den beeinträchtigten Controller SCSI Blade überprüft haben cluster kernel-service show. Mit dem cluster kernel-service show Befehl (im erweiterten Modus von priv) werden der Knotenname, der Quorum-Status dieses Node, der Verfügbarkeitsstatus dieses Node und der Betriebsstatus dieses Node angezeigt.

Jeder Prozess des SCSI-Blades sollte sich im Quorum mit den anderen Nodes im Cluster befinden. Probleme müssen behoben werden, bevor Sie mit dem Austausch fortfahren.

• Wenn Sie über ein Cluster mit mehr als zwei Nodes verfügen, muss es sich im Quorum befinden. Wenn sich das Cluster nicht im Quorum befindet oder ein gesunder Controller FALSE anzeigt, um die Berechtigung und den Zustand zu erhalten, müssen Sie das Problem korrigieren, bevor Sie den beeinträchtigten Controller herunterfahren; siehe ["Synchronisieren eines Node mit dem Cluster".](https://docs.netapp.com/us-en/ontap/system-admin/synchronize-node-cluster-task.html?q=Quorum)

#### **Schritte**

1. Wenn AutoSupport aktiviert ist, können Sie die automatische Case-Erstellung durch Aufrufen einer AutoSupport Meldung unterdrücken: system node autosupport invoke -node \* -type all -message MAINT=<# of hours>h

Die folgende AutoSupport Meldung unterdrückt die automatische Erstellung von Cases für zwei Stunden: cluster1:> system node autosupport invoke -node \* -type all -message MAINT=2h

2. Deaktivieren Sie das automatische Giveback von der Konsole des gesunden Controllers: storage failover modify –node local -auto-giveback false

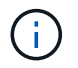

Wenn Sie sehen *Möchten Sie Auto-Giveback deaktivieren?*, geben Sie ein y.

3. Nehmen Sie den beeinträchtigten Controller zur LOADER-Eingabeaufforderung:

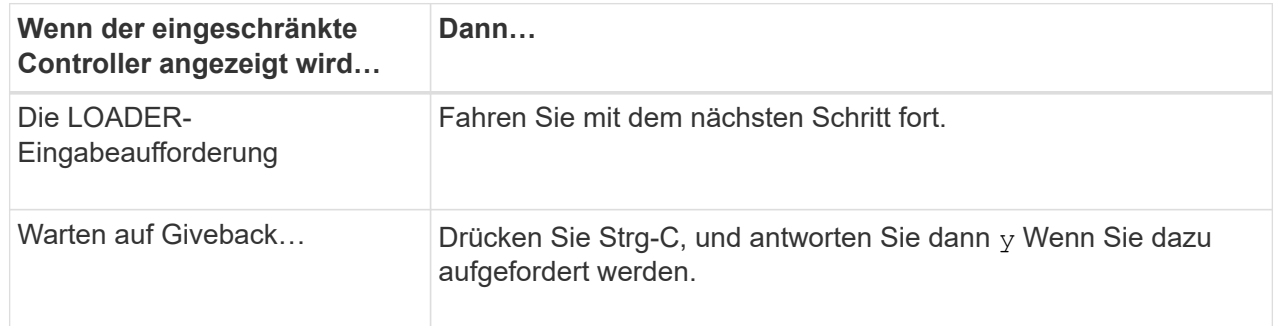

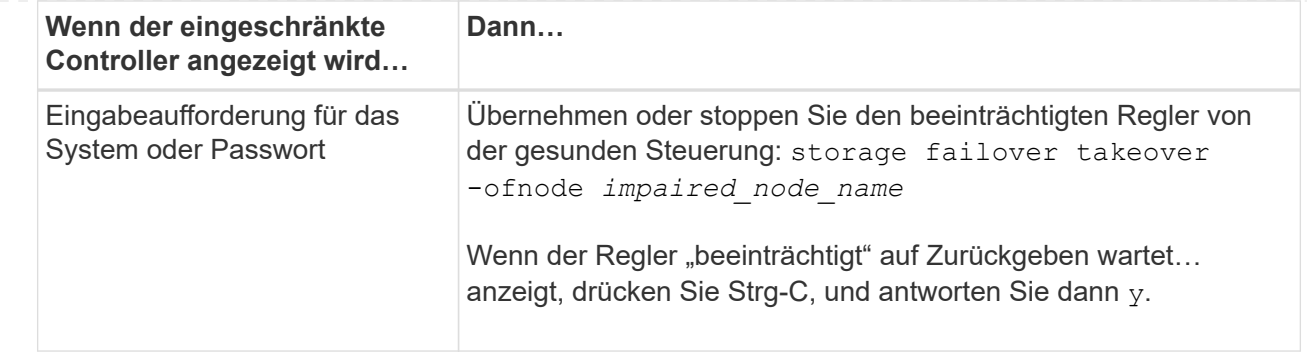

#### **Option 2: Controller befindet sich in einem MetroCluster**

Um den beeinträchtigten Controller herunterzufahren, müssen Sie den Status des Controllers bestimmen und gegebenenfalls den Controller übernehmen, damit der gesunde Controller weiterhin Daten aus dem beeinträchtigten Reglerspeicher bereitstellen kann.

- Wenn Sie über ein Cluster mit mehr als zwei Nodes verfügen, muss es sich im Quorum befinden. Wenn sich das Cluster nicht im Quorum befindet oder ein gesunder Controller FALSE anzeigt, um die Berechtigung und den Zustand zu erhalten, müssen Sie das Problem korrigieren, bevor Sie den beeinträchtigten Controller herunterfahren; siehe ["Synchronisieren eines Node mit dem Cluster".](https://docs.netapp.com/us-en/ontap/system-admin/synchronize-node-cluster-task.html?q=Quorum)
- Wenn Sie über eine MetroCluster-Konfiguration verfügen, müssen Sie bestätigt haben, dass der MetroCluster-Konfigurationsstatus konfiguriert ist und dass die Nodes in einem aktivierten und normalen Zustand vorliegen (metrocluster node show).

#### **Schritte**

1. Wenn AutoSupport aktiviert ist, unterdrücken Sie die automatische Erstellung eines Cases durch Aufrufen einer AutoSupport Meldung: system node autosupport invoke -node \* -type all -message MAINT=number of hours downh

Die folgende AutoSupport Meldung unterdrückt die automatische Erstellung von Cases für zwei Stunden: cluster1:\*> system node autosupport invoke -node \* -type all -message MAINT=2h

2. Deaktivieren Sie das automatische Giveback von der Konsole des gesunden Controllers: storage failover modify –node local -auto-giveback false

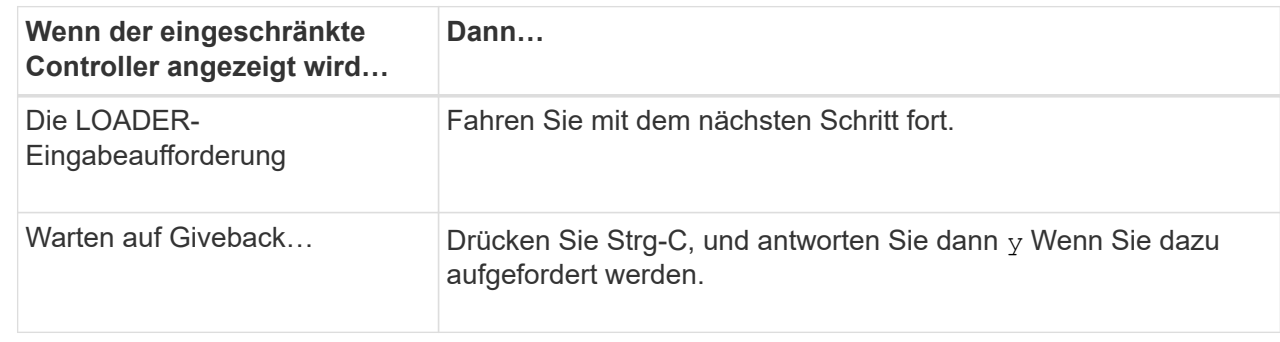

3. Nehmen Sie den beeinträchtigten Controller zur LOADER-Eingabeaufforderung:

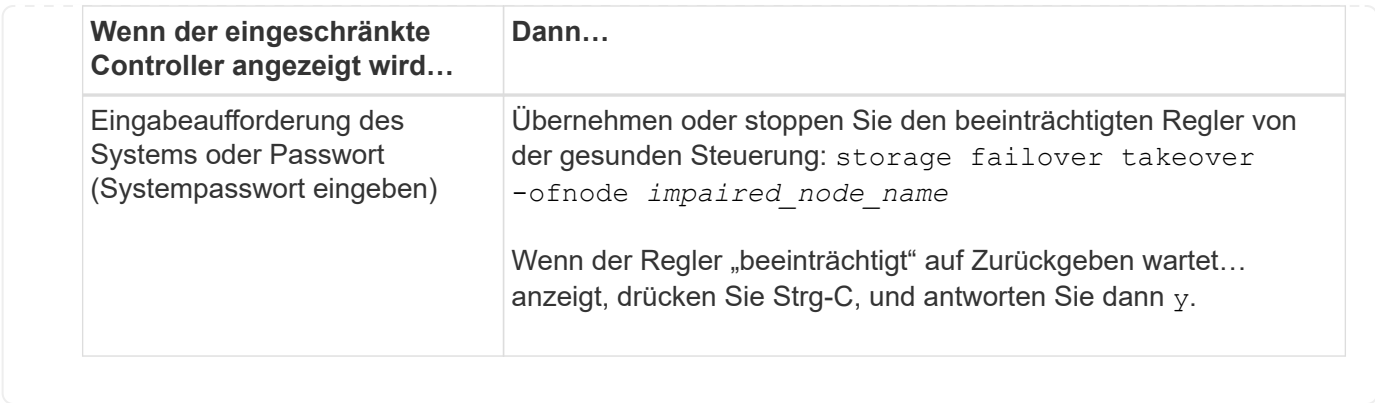

# <span id="page-7-0"></span>**Ersetzen Sie die Startmedien - AFF A70, AFF A90**

Um das Startmedium zu ersetzen, müssen Sie das System Management-Modul von der Rückseite des Systems entfernen, das gestörte Startmedium entfernen, das Ersatz-Startmedium im System Management-Modul installieren und das Startabbild auf ein USB-Flash-Laufwerk übertragen.

### **Schritt 1: Ersetzen Sie die Startmedien**

Das Startmedium befindet sich im System Management-Modul und kann durch Entfernen des Moduls aus dem System aufgerufen werden.

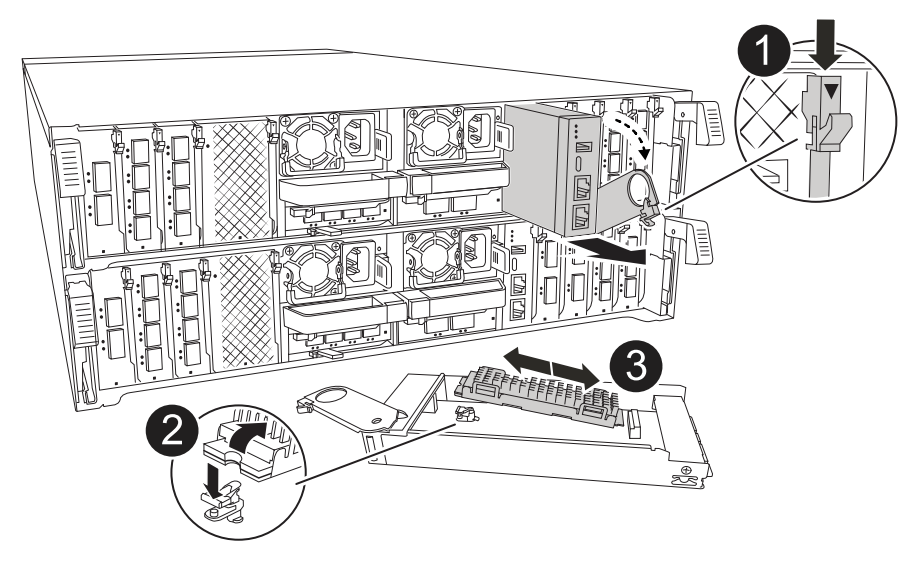

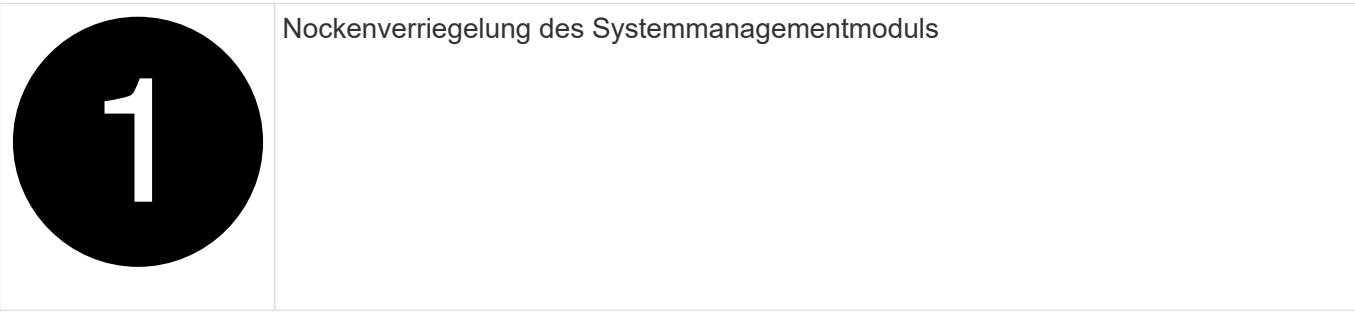

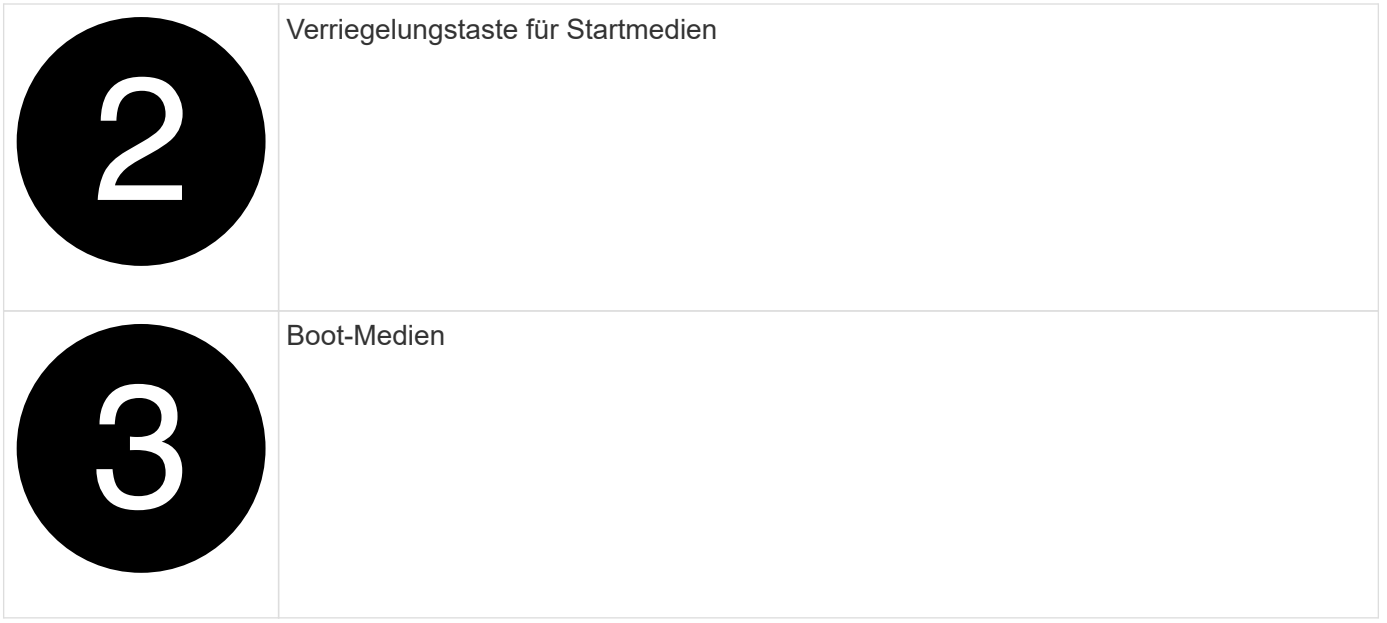

1. Drücken Sie auf der Vorderseite des Gehäuses die Daumen, um jedes Laufwerk fest einzuschieben, bis Sie einen positiven Stopp spüren. Dadurch wird sichergestellt, dass die Laufwerke fest an der Mittelplatine des Gehäuses sitzen.

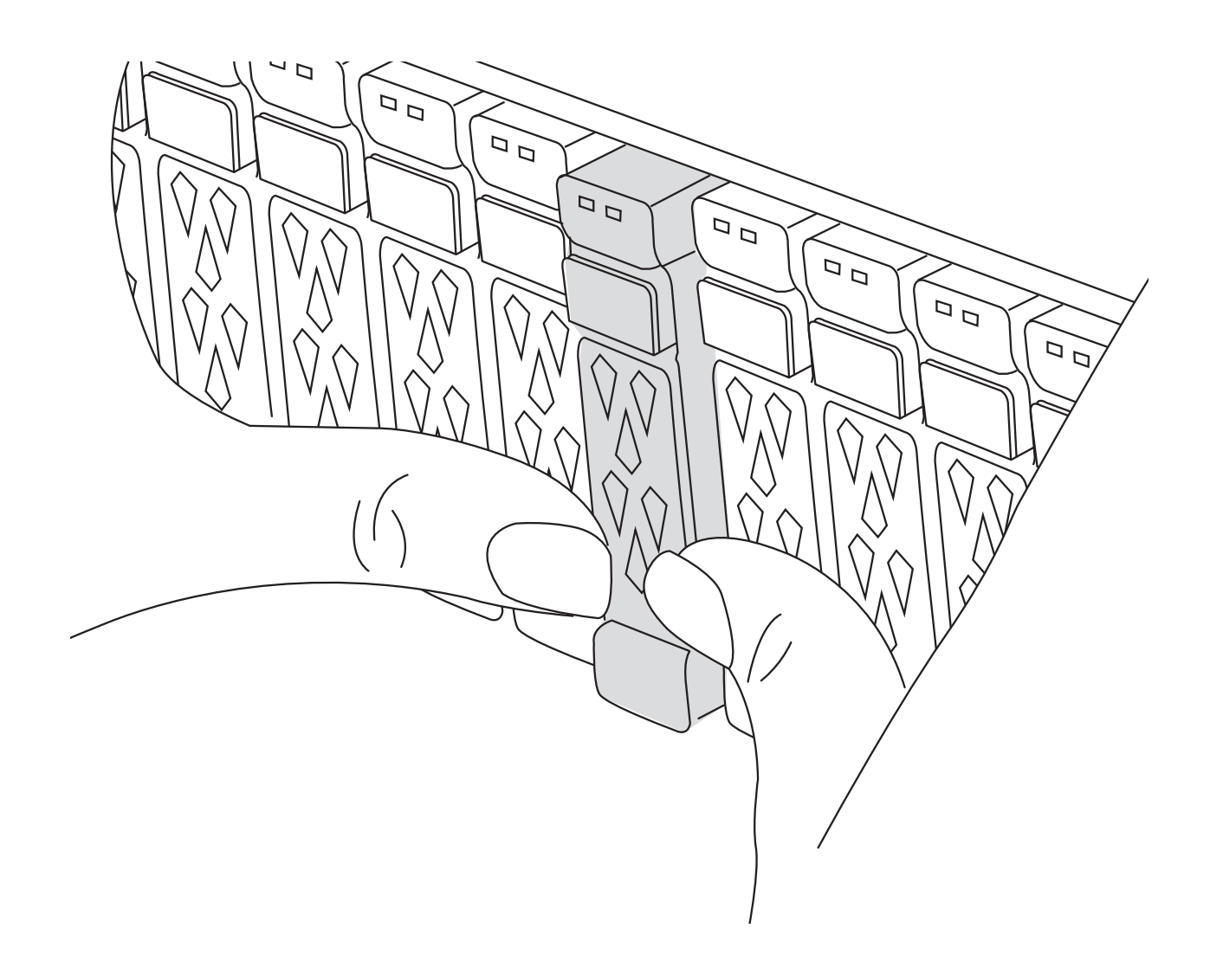

- 2. Gehen Sie zur Rückseite des Gehäuses. Wenn Sie nicht bereits geerdet sind, sollten Sie sich richtig Erden.
- 3. Trennen Sie die Stromversorgung, indem Sie das Controller-Modul ca. 3 cm herausziehen:

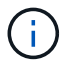

Wenn Ihr Speichersystem über Gleichstromnetzteile verfügt, trennen Sie den Stromkabelblock von den Netzteilen.

- a. Drücken Sie beide Verriegelungsriegel nach unten, und drehen Sie dann beide Verriegelungen gleichzeitig nach unten.
- b. Ziehen Sie das Controller-Modul ungefähr 3 Zoll aus dem Chassis, um die Stromversorgung zu trennen.
- c. Entfernen Sie alle Kabel, die am System Management-Modul angeschlossen sind. Achten Sie darauf, dass die Kabel an den richtigen Anschlüssen angeschlossen sind, damit Sie sie beim Wiedereinsetzen des Moduls an die richtigen Anschlüsse anschließen können.
- d. Drehen Sie das Kabelführungs-Fach nach unten, indem Sie die Tasten an beiden Seiten an der Innenseite des Kabelführungs-Fachs ziehen und das Fach dann nach unten drehen.
- e. Drücken Sie die Taste für die Systemverwaltung. Der Nockenhebel bewegt sich vom Gehäuse weg.
- f. Drehen Sie den Nockenhebel ganz nach unten, und entfernen Sie das System-Management-Modul aus dem Controller-Modul.
- g. Platzieren Sie das System-Management-Modul auf einer antistatischen Matte, damit das Startmedium zugänglich ist.
- 4. Entfernen Sie das Startmedium aus dem Verwaltungsmodul:
	- a. Drücken Sie die blaue Verriegelungstaste.
	- b. Drehen Sie das Startmedium nach oben, schieben Sie es aus dem Sockel und legen Sie es beiseite.
- 5. Installieren Sie das Ersatz-Startmedium im System Management-Modul:
	- a. Richten Sie die Kanten der Startmedien am Buchsengehäuse aus, und schieben Sie sie vorsichtig in die Buchse.
	- b. Drehen Sie das Startmedium nach unten in Richtung Verriegelungstaste.
	- c. Drücken Sie die Verriegelungstaste, drehen Sie die Manschettenmedien ganz nach unten, und lassen Sie dann die Verriegelungstaste los.
- 6. Installieren Sie das System Management-Modul neu:.
	- a. Drehen Sie das Kabelführungs-Fach bis in die geschlossene Position.
	- b. System-Management-Modul erneut verwenden.

### **Schritt 2: Übertragen Sie das Startabbild auf das Startmedium**

Das von Ihnen installierte Ersatzstartmedium ist ohne ein ONTAP-Image, sodass Sie ein ONTAP-Image mithilfe eines USB-Flashlaufwerks übertragen müssen.

#### **Bevor Sie beginnen**

- Sie müssen über ein USB-Flash-Laufwerk verfügen, das auf FAT32 formatiert ist und eine Kapazität von mindestens 4 GB aufweist.
- Sie müssen über eine Kopie derselben Image-Version von ONTAP verfügen, wie der beeinträchtigte Controller ausgeführt wurde. Sie können das entsprechende Image im Abschnitt auf der NetApp Support-Website herunterladen ["Downloads"](https://support.netapp.com/downloads)
- Wenn NVE unterstützt wird, laden Sie das Image mit NetApp Volume Encryption herunter, wie auf der Download-Schaltfläche angegeben.
- Wenn NVE nicht unterstützt wird, laden Sie das Image ohne NetApp-Volume-Verschlüsselung herunter, wie auf der Download-Schaltfläche angegeben.
- Wenn es sich bei Ihrem System um ein HA-Paar handelt, müssen Sie über eine Netzwerkverbindung zwischen den Node-Management-Ports der Controller verfügen (normalerweise die E0M Schnittstellen).

#### **Schritte**

- 1. Laden Sie das entsprechende Service-Image vom auf das USB-Flash-Laufwerk herunter, und kopieren ["NetApp Support Website"](https://mysupport.netapp.com/) Sie es.
	- a. Laden Sie das Service-Image über den Link Downloads auf der Seite auf Ihren Arbeitsbereich auf Ihrem Laptop herunter.
	- b. Entpacken Sie das Service-Image.

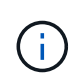

Wenn Sie den Inhalt mit Windows extrahieren, verwenden Sie WinZip nicht zum Extrahieren des Netzboots-Images. Verwenden Sie ein anderes Extraktionstool, wie 7- Zip oder WinRAR.

Das USB-Flash-Laufwerk sollte über das entsprechende ONTAP-Image des ausgeführten Controllers verfügen.

- c. Entfernen Sie das USB-Flash-Laufwerk von Ihrem Laptop.
- 2. Stecken Sie das USB-Flash-Laufwerk in den USB-Steckplatz des Systemmanagementmoduls.

Stellen Sie sicher, dass Sie das USB-Flash-Laufwerk in den für USB-Geräte gekennzeichneten Steckplatz und nicht im USB-Konsolenport installieren.

3. Schließen Sie die Netzkabel an die Netzteile an, und setzen Sie die Stromkabelhalterung wieder ein.

Der Controller beginnt zu starten, sobald die Stromversorgung wieder mit dem System verbunden wird.

4. Unterbrechen Sie den Boot-Vorgang, indem Sie Strg-C drücken, um an der LOADER-Eingabeaufforderung zu stoppen.

Wenn Sie diese Meldung verpassen, drücken Sie Strg-C, wählen Sie die Option zum Booten im Wartungsmodus aus, und halten Sie dann den Controller zum Booten in LOADER an.

5. Legen Sie den Verbindungstyp für das Netzwerk an der LOADER-Eingabeaufforderung fest:

◦ Wenn Sie DHCP konfigurieren: ifconfig e0M -auto

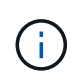

Der von Ihnen konfigurierte Zielport ist der Zielport, über den Sie während der Wiederherstellung des var-Dateisystems mit dem beeinträchtigten Controller über den gesunden Controller kommunizieren. Sie können in diesem Befehl auch den Port E0M verwenden.

- Wenn Sie manuelle Verbindungen konfigurieren: ifconfig e0M -addr=filer\_addr -mask=netmask -gw=gateway
	- · Filer addr ist die IP-Adresse des Speichersystems.
	- Netmask ist die Netzwerkmaske des Managementnetzwerks, das mit dem HA-Partner verbunden

ist.

▪ Das Gateway ist das Gateway für das Netzwerk.

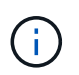

Andere Parameter können für Ihre Schnittstelle erforderlich sein. Sie können Hilfe ifconfig an der Firmware-Eingabeaufforderung für Details eingeben.

### <span id="page-11-0"></span>**Starten Sie das Wiederherstellungs-Image - AFF A70, AFF A90**

Sie müssen das ONTAP-Image vom USB-Laufwerk starten, das Dateisystem wiederherstellen und die Umgebungsvariablen überprüfen.

#### **Schritte**

1. Starten Sie von der LOADER-Eingabeaufforderung aus das Wiederherstellungs-Image vom USB-Flashlaufwerk: *Boot\_Recovery*

Das Bild wird vom USB-Flash-Laufwerk heruntergeladen.

- 2. Wenn Sie dazu aufgefordert werden, geben Sie entweder den Namen des Bilds ein oder akzeptieren Sie das Standardbild, das in den Klammern auf dem Bildschirm angezeigt wird.
- 3. Stellen Sie das var-Dateisystem wieder her:

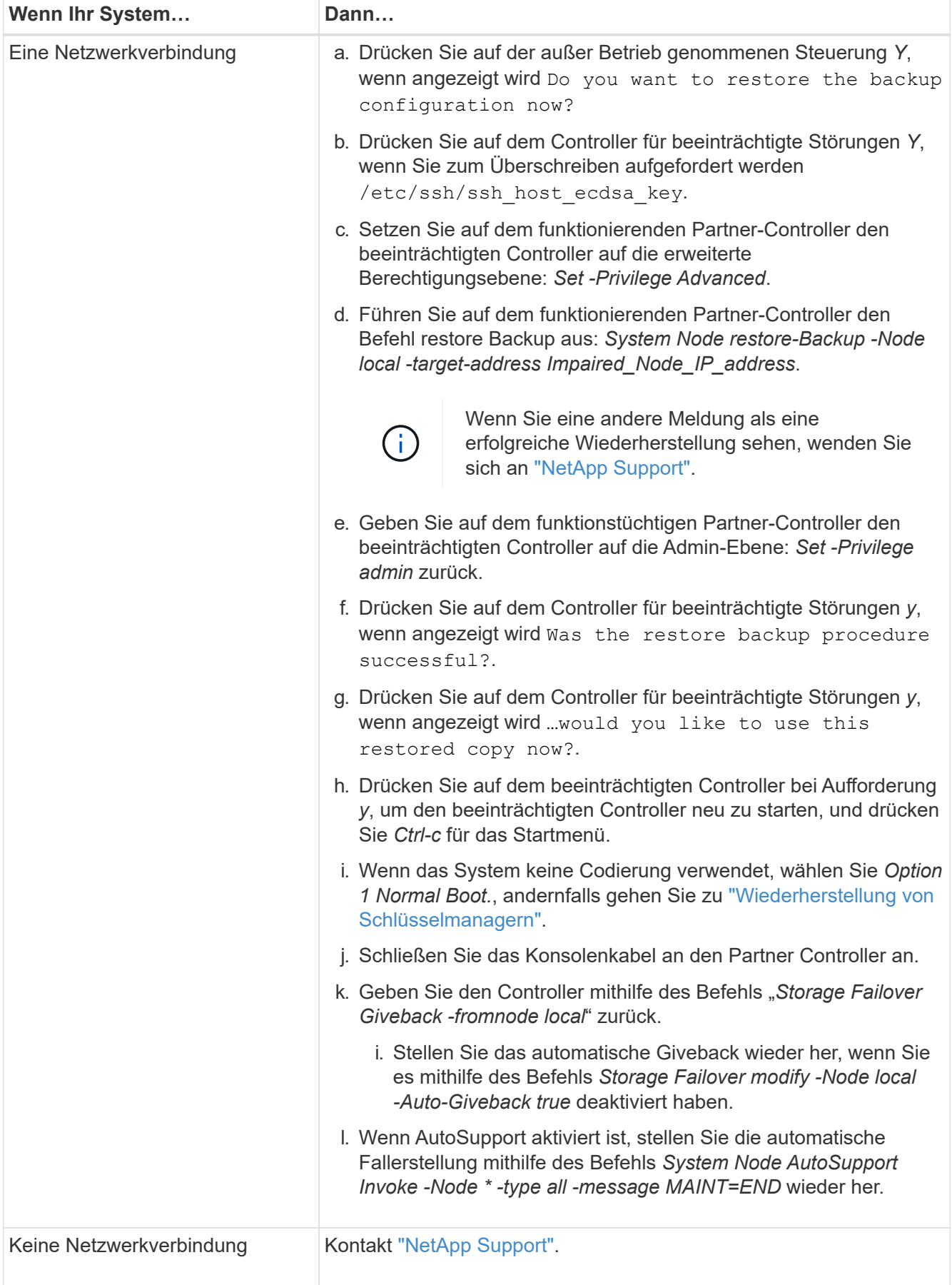

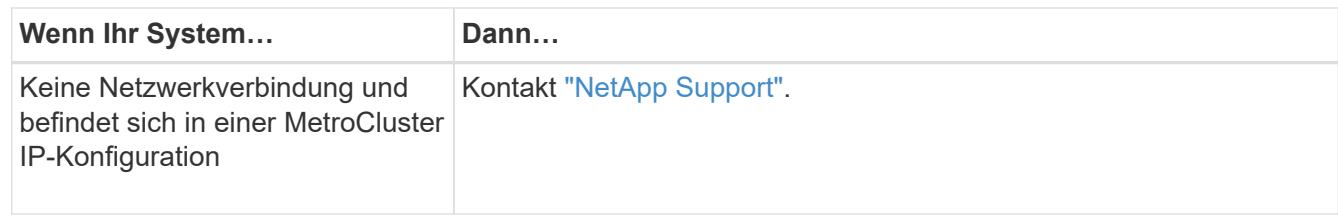

# <span id="page-13-0"></span>**Wiederherstellung der Verschlüsselung – AFF A70, AFF A90**

Die Schritte für Systeme mit aktiviertem Onboard Key Manager (OKM), NetApp Storage Encryption (NSE) oder NetApp Volume Encryption (NVE) müssen über die zu Beginn dieses Verfahrens erfassten Einstellungen ausgeführt werden.

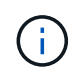

Wenn NSE oder NVE zusammen mit Onboard oder externem Key Manager aktiviert sind, müssen Sie die Einstellungen wiederherstellen, die Sie zu Beginn dieses Verfahrens erfasst haben.

#### **Schritte**

1. Schließen Sie das Konsolenkabel an den Ziel-Controller an.

#### **Option 1: Systeme mit integrierter Key Manager Server-Konfiguration**

Stellen Sie die Onboard-Schlüsselmanager-Konfiguration aus dem ONATP-Startmenü wieder her.

#### **Bevor Sie beginnen**

Beim Wiederherstellen der OKM-Konfiguration benötigen Sie folgende Informationen:

- Cluster-weite Passphrase eingegeben ["Und ermöglicht integriertes Verschlüsselungsmanagement"](https://docs.netapp.com/us-en/ontap/encryption-at-rest/enable-onboard-key-management-96-later-nse-task.html).
- ["Backup-Informationen für den Onboard Key Manager"](https://docs.netapp.com/us-en/ontap/encryption-at-rest/backup-key-management-information-manual-task.html).
- Führen Sie das ["Verifizierung von Onboard-Verschlüsselungsmanagement-Backup und Cluster-weiter](https://kb.netapp.com/on-prem/ontap/Ontap_OS/OS-KBs/How_to_verify_onboard_key_management_backup_and_cluster-wide_passphrase) [Passphrase"](https://kb.netapp.com/on-prem/ontap/Ontap_OS/OS-KBs/How_to_verify_onboard_key_management_backup_and_cluster-wide_passphrase) Verfahren durch, bevor Sie fortfahren.

#### **Schritte**

1. Wählen Sie im ONTAP-Startmenü die Option 10:

```
Please choose one of the following:
(1) Normal Boot.
(2) Boot without /etc/rc.
(3) Change password.
(4) Clean configuration and initialize all disks.
(5) Maintenance mode boot.
(6) Update flash from backup config.
(7) Install new software first.
(8) Reboot node.
(9) Configure Advanced Drive Partitioning.
(10) Set Onboard Key Manager recovery secrets.
(11) Configure node for external key management.
Selection (1-11)? 10
```
- 2. Bestätigen Sie die Fortsetzung des Prozesses. This option must be used only in disaster recovery procedures. Are you sure? (y or n): *Y*
- 3. Geben Sie die Cluster-weite Passphrase zweimal ein.

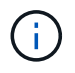

Während der Eingabe der Passphrase zeigt die Konsole keine Eingaben an.

Enter the passphrase for onboard key management:

Enter the passphrase again to confirm:

4. Geben Sie die Sicherungsinformationen ein. Fügen Sie den gesamten Inhalt aus der Zeile "START BACKUP" durch die Zeile "END BACKUP" ein.

Drücken Sie am Ende des Eingangs zweimal die Eingabetaste.

Enter the backup data:

----------------------------BEGIN BACKUP--------------------------0123456789012345678901234567890123456789012345678901234567890123 1234567890123456789012345678901234567890123456789012345678901234 2345678901234567890123456789012345678901234567890123456789012345 3456789012345678901234567890123456789012345678901234567890123456 4567890123456789012345678901234567890123456789012345678901234567 AAAAAAAAAAAAAAAAAAAAAAAAAAAAAAAAAAAAAAAAAAAAAAAAAAAAAAAAAAAAAAAA AAAAAAAAAAAAAAAAAAAAAAAAAAAAAAAAAAAAAAAAAAAAAAAAAAAAAAAAAAAAAAAA 0123456789012345678901234567890123456789012345678901234567890123 1234567890123456789012345678901234567890123456789012345678901234 2345678901234567890123456789012345678901234567890123456789012345 AAAAAAAAAAAAAAAAAAAAAAAAAAAAAAAAAAAAAAAAAAAAAAAAAAAAAAAAAAAAAAAA AAAAAAAAAAAAAAAAAAAAAAAAAAAAAAAAAAAAAAAAAAAAAAAAAAAAAAAAAAAAAAAA AAAAAAAAAAAAAAAAAAAAAAAAAAAAAAAAAAAAAAAAAAAAAAAAAAAAAAAAAAAAAAAA

---------------------------END BACKUP---------------------------

5. Der Wiederherstellungsprozess wird abgeschlossen.

```
Trying to recover keymanager secrets....
Setting recovery material for the onboard key manager
Recovery secrets set successfully
Trying to delete any existing km_onboard.wkeydb file.
Successfully recovered keymanager secrets.
********************************************************************
***************
* Select option "(1) Normal Boot." to complete recovery process.
*
* Run the "security key-manager onboard sync" command to synchronize
the key database after the node reboots.
********************************************************************
***************
```
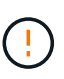

Fahren Sie nicht fort, wenn die angezeigte Ausgabe etwas anderes als ist Successfully recovered keymanager secrets. Führen Sie die Fehlerbehebung durch, um den Fehler zu beheben.

6. Wählen Sie Option 1 aus dem Startmenü, um mit dem Booten in ONTAP fortzufahren.

```
********************************************************************
***************
* Select option "(1) Normal Boot." to complete the recovery process.
*
********************************************************************
***************
(1) Normal Boot.
(2) Boot without /etc/rc.
(3) Change password.
(4) Clean configuration and initialize all disks.
(5) Maintenance mode boot.
(6) Update flash from backup config.
(7) Install new software first.
(8) Reboot node.
(9) Configure Advanced Drive Partitioning.
(10) Set Onboard Key Manager recovery secrets.
(11) Configure node for external key management.
Selection (1-11)? 1
```
7. Vergewissern Sie sich, dass die Konsole des Controllers angezeigt wird Waiting for giveback…

(Press Ctrl-C to abort wait)

- 8. Geben Sie vom Partner-Knoten aus die Information zum Partner-Controller ein: *Storage Failover Giveback -fromnode local -only-cfo-Aggregate true*
- 9. Führen Sie nach dem Start nur mit dem CFO-Aggregat den Befehl *Security Key-Manager onboard sync* aus:
- 10. Geben Sie die Cluster-weite Passphrase für Onboard Key Manager ein:

Enter the cluster-wide passphrase for the Onboard Key Manager:

All offline encrypted volumes will be brought online and the corresponding volume encryption keys (VEKs) will be restored automatically within 10 minutes. If any offline encrypted volumes are not brought online automatically, they can be brought online manually using the "volume online -vserver <vserver> -volume <volume\_name>" command.

11. Stellen Sie sicher, dass alle Schlüssel synchronisiert sind: *Security key-Manager key query -restored false*

There are no entries matching your query.

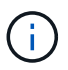

Beim Filtern nach FALSE im wiederhergestellten Parameter sollten keine Ergebnisse angezeigt werden.

12. GiveBack des Knotens vom Partner: *Storage Failover Giveback -fromnode local*

#### **Option 2: Systeme mit externer Schlüsselmanager-Server-Konfiguration**

Stellen Sie die externe Schlüsselmanager-Konfiguration aus dem ONATP-Startmenü wieder her.

#### **Bevor Sie beginnen**

Sie benötigen die folgenden Informationen für die Wiederherstellung der Konfiguration des externen Schlüsselmanagers (EKM):

- Sie benötigen eine Kopie der Datei /cfcard/kmip/servers.cfg von einem anderen Clusterknoten oder die folgenden Informationen:
- Die Adresse des KMIP-Servers.
- Der KMIP-Port.
- Eine Kopie der Datei /cfcard/kmip/certs/Client.crt von einem anderen Clusterknoten oder dem Clientzertifikat.
- Eine Kopie der Datei /cfcard/kmip/certs/client.key von einem anderen Clusterknoten oder dem Client-Schlüssel.
- Eine Kopie der Datei /cfcard/kmip/certs/CA.pem von einem anderen Clusterknoten oder der KMIP-Server-CA(s).

#### **Schritte**

1. Wählen Sie Option 11 aus dem ONTAP-Startmenü.

```
(1) Normal Boot.
(2) Boot without /etc/rc.
(3) Change password.
(4) Clean configuration and initialize all disks.
(5) Maintenance mode boot.
(6) Update flash from backup config.
(7) Install new software first.
(8) Reboot node.
(9) Configure Advanced Drive Partitioning.
(10) Set Onboard Key Manager recovery secrets.
(11) Configure node for external key management.
Selection (1-11)? 11
```
2. Wenn Sie dazu aufgefordert werden, bestätigen Sie, dass Sie die erforderlichen Informationen gesammelt haben:

a. Do you have a copy of the /cfcard/kmip/certs/client.crt file? {y/n} *Y* b. Do you have a copy of the /cfcard/kmip/certs/client.key file? {y/n} *Y* c. Do you have a copy of the /cfcard/kmip/certs/CA.pem file? {y/n} *Y* d. Do you have a copy of the /cfcard/kmip/servers.cfg file? {y/n} *Y*

Stattdessen können Sie auch folgende Eingabeaufforderungen ausführen:

e. Do you have a copy of the /cfcard/kmip/servers.cfg file? {y/n} *N*

i. Do you know the KMIP server address? {y/n} *Y*

ii. Do you know the KMIP Port? {y/n} *Y*

3. Geben Sie die Informationen für die folgenden Eingabeaufforderungen an:

a. Enter the client certificate (client.crt) file contents:

b. Enter the client key (client.key) file contents:

c. Enter the KMIP server CA(s) (CA.pem) file contents:

d. Enter the server configuration (servers.cfg) file contents:

```
Example
Enter the client certificate (client.crt) file contents:
-----BEGIN CERTIFICATE-----
MIIDvjCCAqagAwIBAgICN3gwDQYJKoZIhvcNAQELBQAwgY8xCzAJBgNVBAYTAlVT
MRMwEQYDVQQIEwpDYWxpZm9ybmlhMQwwCgYDVQQHEwNTVkwxDzANBgNVBAoTBk5l
MSUbQusvzAFs8G3P54GG32iIRvaCFnj2gQpCxciLJ0qB2foiBGx5XVQ/Mtk+rlap
Pk4ECW/wqSOUXDYtJs1+RB+w0+SHx8mzxpbz3mXF/X/1PC3YOzVNCq5eieek62si
Fp8=-----END CERTIFICATE-----
Enter the client key (client.key) file contents:
-----BEGIN RSA PRIVATE KEY-----
MIIEpQIBAAKCAQEAoU1eajEG6QC2h2Zih0jEaGVtQUexNeoCFwKPoMSePmjDNtrU
MSB1SlX3VgCuElHk57XPdq6xSbYlbkIb4bAgLztHEmUDOkGmXYAkblQ=
-----END RSA PRIVATE KEY-----
Enter the KMIP server CA(s) (CA.pem) file contents:
-----BEGIN CERTIFICATE-----
MIIEizCCA3OgAwIBAgIBADANBgkqhkiG9w0BAQsFADCBjzELMAkGA1UEBhMCVVMx
7yaumMQETNrpMfP+nQMd34y4AmseWYGM6qG0z37BRnYU0Wf2qDL61cQ3/jkm7Y94
EQBKG1NY8dVyjphmYZv+
-----END CERTIFICATE-----
Enter the IP address for the KMIP server: 10.10.10.10
Enter the port for the KMIP server [5696]:
System is ready to utilize external key manager(s).
Trying to recover keys from key servers....
kmip init: configuring ports
Running command '/sbin/ifconfig e0M'
..
..
kmip init: cmd: ReleaseExtraBSDPort e0M
```
4. Der Wiederherstellungsprozess wird abgeschlossen:

```
System is ready to utilize external key manager(s).
Trying to recover keys from key servers....
[Aug 29 21:06:28]: 0x808806100: 0: DEBUG: kmip2::main:
[initOpenssl]:460: Performing initialization of OpenSSL
Successfully recovered keymanager secrets.
```
5. Wählen Sie Option 1 aus dem Startmenü, um mit dem Booten in ONTAP fortzufahren.

```
********************************************************************
***************
* Select option "(1) Normal Boot." to complete the recovery process.
*
********************************************************************
***************
(1) Normal Boot.
(2) Boot without /etc/rc.
(3) Change password.
(4) Clean configuration and initialize all disks.
(5) Maintenance mode boot.
(6) Update flash from backup config.
(7) Install new software first.
(8) Reboot node.
(9) Configure Advanced Drive Partitioning.
(10) Set Onboard Key Manager recovery secrets.
(11) Configure node for external key management.
Selection (1-11)? 1
```
### **Schließen Sie den Austausch des Startmediums ab**

Schließen Sie den Vorgang zum Austauschen von Startmedien nach dem normalen Booten ab, indem Sie die abschließenden Überprüfungen durchführen und den Speicher zurückstellen.

1. Überprüfen Sie die Konsolenausgabe:

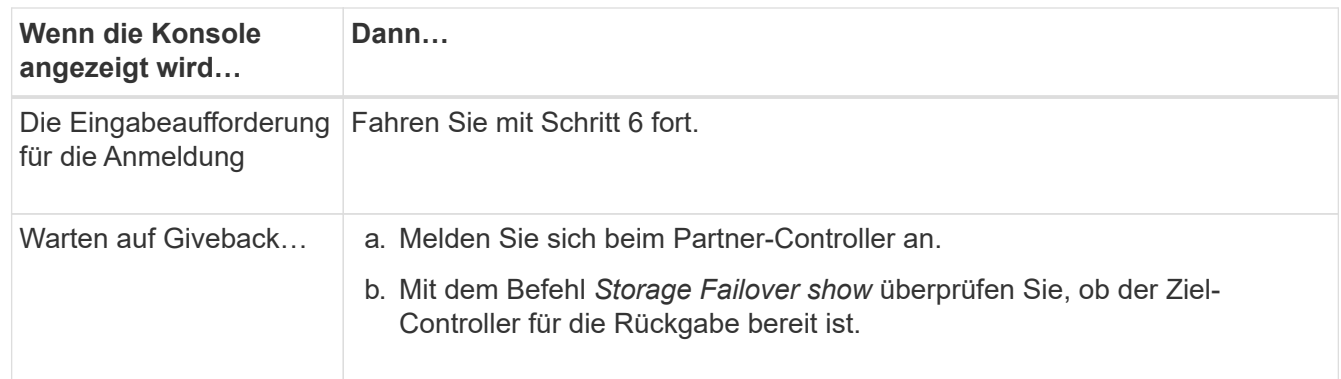

- 2. Verschieben Sie das Konsolenkabel zum Partner-Controller und geben Sie den Ziel-Controller-Storage mit dem Befehl *Storage Failover Giveback -fromnode local -only-cfo-aggregates true* zurück.
	- Wenn der Befehl aufgrund eines ausgefallenen Laufwerks ausfällt, setzen Sie die ausgefallene Festplatte physisch aus, lassen Sie sie aber in den Steckplatz, bis ein Austausch erfolgt.
	- Wenn der Befehl fehlschlägt, weil der Partner "nicht bereit" ist, warten Sie 5 Minuten, bis das HA-

Subsystem mit den Partnern synchronisiert wird.

- Wenn der Befehl aufgrund eines NDMP-, SnapMirror- oder SnapVault-Prozesses ausfällt, deaktivieren Sie den Prozess. Weitere Informationen finden Sie im entsprechenden Documentation Center.
- 3. Warten Sie 3 Minuten, und überprüfen Sie den Failover-Status mit dem Befehl *Storage Failover show*.
- 4. Geben Sie an der Eingabeaufforderung clustershell den Befehl *Network Interface show -is-Home false* ein, um die logischen Schnittstellen aufzulisten, die sich nicht auf ihrem Home-Controller und Port befinden.

Wenn Schnittstellen als aufgeführt sind false, stellen Sie diese Schnittstellen mit dem Befehl *net int revert -vserver Cluster -LIF \_nodename* zurück auf ihren Home-Port.

- 5. Verschieben Sie das Konsolenkabel zum Ziel-Controller und führen Sie den Befehl *Version -V* aus, um die ONTAP-Versionen zu überprüfen.
- 6. Verwenden Sie die storage encryption disk show , um die Ausgabe zu überprüfen.
- 7. Verwenden Sie den Befehl *Security key-Manager key query*, um die Schlüssel-IDs der Authentifizierungsschlüssel anzuzeigen, die auf den Schlüsselverwaltungs-Servern gespeichert sind.
	- Wenn der Restored Spalte = yes/true, Sie sind fertig und können den Austauschprozess abschließen.
	- Wenn Key Manager type = external und die Restored Spalte = nichts anderes als yes/true, verwenden Sie den Befehl *Security key-Manager external restore*, um die Schlüssel-IDs der Authentifizierungsschlüssel wiederherzustellen.

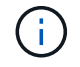

Falls der Befehl fehlschlägt, wenden Sie sich an den Kundendienst.

◦ Wenn Key Manager type = onboard und die Restored Spalte = eine andere als `yes/true`sind, verwenden Sie den Befehl *Security Key-Manager Onboard Sync*, um die fehlenden Onboard-Schlüssel auf dem reparierten Knoten zu synchronisieren.

Überprüfen Sie mit dem Befehl *Security key-Manager key query*, ob die Restored Spalte für alle Authentifizierungsschlüssel =  $ves/true$  ist.

- 8. Schließen Sie das Konsolenkabel an den Partner Controller an.
- 9. Geben Sie den Controller mithilfe des zurück storage failover giveback -fromnode local Befehl.
- 10. Stellen Sie das automatische Giveback wieder her, wenn Sie es mithilfe des Befehls *Storage Failover modify -Node local -Auto-Giveback true* deaktiviert haben.
- 11. Wenn AutoSupport aktiviert ist, stellen Sie die automatische Fallerstellung mithilfe des Befehls *System Node AutoSupport Invoke -Node \* -type all -message MAINT=END* wieder her.

### <span id="page-21-0"></span>**Senden Sie das fehlerhafte Teil an NetApp - AFF A70, AFF A90**

Senden Sie das fehlerhafte Teil wie in den dem Kit beiliegenden RMA-Anweisungen beschrieben an NetApp zurück. Siehe ["Teilerückgabe Austausch"](https://mysupport.netapp.com/site/info/rma) Seite für weitere Informationen.

#### **Copyright-Informationen**

Copyright © 2024 NetApp. Alle Rechte vorbehalten. Gedruckt in den USA. Dieses urheberrechtlich geschützte Dokument darf ohne die vorherige schriftliche Genehmigung des Urheberrechtsinhabers in keiner Form und durch keine Mittel – weder grafische noch elektronische oder mechanische, einschließlich Fotokopieren, Aufnehmen oder Speichern in einem elektronischen Abrufsystem – auch nicht in Teilen, vervielfältigt werden.

Software, die von urheberrechtlich geschütztem NetApp Material abgeleitet wird, unterliegt der folgenden Lizenz und dem folgenden Haftungsausschluss:

DIE VORLIEGENDE SOFTWARE WIRD IN DER VORLIEGENDEN FORM VON NETAPP ZUR VERFÜGUNG GESTELLT, D. H. OHNE JEGLICHE EXPLIZITE ODER IMPLIZITE GEWÄHRLEISTUNG, EINSCHLIESSLICH, JEDOCH NICHT BESCHRÄNKT AUF DIE STILLSCHWEIGENDE GEWÄHRLEISTUNG DER MARKTGÄNGIGKEIT UND EIGNUNG FÜR EINEN BESTIMMTEN ZWECK, DIE HIERMIT AUSGESCHLOSSEN WERDEN. NETAPP ÜBERNIMMT KEINERLEI HAFTUNG FÜR DIREKTE, INDIREKTE, ZUFÄLLIGE, BESONDERE, BEISPIELHAFTE SCHÄDEN ODER FOLGESCHÄDEN (EINSCHLIESSLICH, JEDOCH NICHT BESCHRÄNKT AUF DIE BESCHAFFUNG VON ERSATZWAREN ODER -DIENSTLEISTUNGEN, NUTZUNGS-, DATEN- ODER GEWINNVERLUSTE ODER UNTERBRECHUNG DES GESCHÄFTSBETRIEBS), UNABHÄNGIG DAVON, WIE SIE VERURSACHT WURDEN UND AUF WELCHER HAFTUNGSTHEORIE SIE BERUHEN, OB AUS VERTRAGLICH FESTGELEGTER HAFTUNG, VERSCHULDENSUNABHÄNGIGER HAFTUNG ODER DELIKTSHAFTUNG (EINSCHLIESSLICH FAHRLÄSSIGKEIT ODER AUF ANDEREM WEGE), DIE IN IRGENDEINER WEISE AUS DER NUTZUNG DIESER SOFTWARE RESULTIEREN, SELBST WENN AUF DIE MÖGLICHKEIT DERARTIGER SCHÄDEN HINGEWIESEN WURDE.

NetApp behält sich das Recht vor, die hierin beschriebenen Produkte jederzeit und ohne Vorankündigung zu ändern. NetApp übernimmt keine Verantwortung oder Haftung, die sich aus der Verwendung der hier beschriebenen Produkte ergibt, es sei denn, NetApp hat dem ausdrücklich in schriftlicher Form zugestimmt. Die Verwendung oder der Erwerb dieses Produkts stellt keine Lizenzierung im Rahmen eines Patentrechts, Markenrechts oder eines anderen Rechts an geistigem Eigentum von NetApp dar.

Das in diesem Dokument beschriebene Produkt kann durch ein oder mehrere US-amerikanische Patente, ausländische Patente oder anhängige Patentanmeldungen geschützt sein.

ERLÄUTERUNG ZU "RESTRICTED RIGHTS": Nutzung, Vervielfältigung oder Offenlegung durch die US-Regierung unterliegt den Einschränkungen gemäß Unterabschnitt (b)(3) der Klausel "Rights in Technical Data – Noncommercial Items" in DFARS 252.227-7013 (Februar 2014) und FAR 52.227-19 (Dezember 2007).

Die hierin enthaltenen Daten beziehen sich auf ein kommerzielles Produkt und/oder einen kommerziellen Service (wie in FAR 2.101 definiert) und sind Eigentum von NetApp, Inc. Alle technischen Daten und die Computersoftware von NetApp, die unter diesem Vertrag bereitgestellt werden, sind gewerblicher Natur und wurden ausschließlich unter Verwendung privater Mittel entwickelt. Die US-Regierung besitzt eine nicht ausschließliche, nicht übertragbare, nicht unterlizenzierbare, weltweite, limitierte unwiderrufliche Lizenz zur Nutzung der Daten nur in Verbindung mit und zur Unterstützung des Vertrags der US-Regierung, unter dem die Daten bereitgestellt wurden. Sofern in den vorliegenden Bedingungen nicht anders angegeben, dürfen die Daten ohne vorherige schriftliche Genehmigung von NetApp, Inc. nicht verwendet, offengelegt, vervielfältigt, geändert, aufgeführt oder angezeigt werden. Die Lizenzrechte der US-Regierung für das US-Verteidigungsministerium sind auf die in DFARS-Klausel 252.227-7015(b) (Februar 2014) genannten Rechte beschränkt.

#### **Markeninformationen**

NETAPP, das NETAPP Logo und die unter [http://www.netapp.com/TM](http://www.netapp.com/TM\) aufgeführten Marken sind Marken von NetApp, Inc. Andere Firmen und Produktnamen können Marken der jeweiligen Eigentümer sein.